## **VoiceThread Basics for Goucher Students**

#### **What is VoiceThread**

Voicethread is a communication tool that allows you to have online conversations with your class using images, videos, documents and presentations. You can make comments using text, a microphone, a web cam, even a telephone or an uploaded audio file. VoiceThread is integrated in your GoucherLearn course site, so there is no software to download, install or update.

#### **Comment On a VoiceThread**

- 1. Open the VoiceThread conversation link from your GoucherLearn course page.
- 2. Listen/view the media and any prompt from your instructor or classmates.
- 3. Click on the + sign in the bottom middle of the page.
- 4. You can add you own comment using video, audio, text or phone. Use whichever option is appropriate for the technology you have and the conversation in progress.
- 5. Record your response and click save. If you record using audio or video you can preview your comments first.

#### **Create Your Own VoiceThread Presentation**

- 1. Open the VoiceThread conversation link from your GoucherLearn course page.
- 2. Click "Add your own" to create your own VoiceThread presentation. You can narrate your presentation in combination with a PowerPoint, image or video.
- 3. Select the media you want to input and give it a title.
- 4. If you use video or audio, you will narrate your presentation and do not have to do anything more.
- 5. If you upload a PowerPoint, you will then narrate the slides by selecting "Comment."
- 6. Add comments using video, audio, text or phone whichever option is best for the technology you have and the presentation you want to make.
- 7. If you are using a PowerPoint, you can narrate each slide individually or the entire presentation as a whole.
- 8. When you finish commenting, click on the setting symbol in the upper left (3 yellow horizontal lines), click on Share, select your class from the list, then click on the Share button. Success!

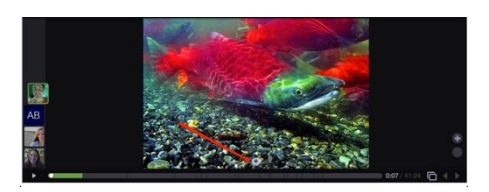

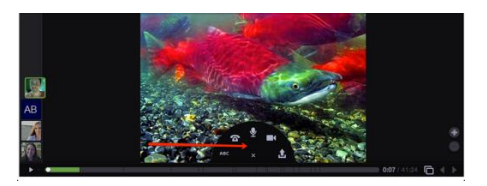

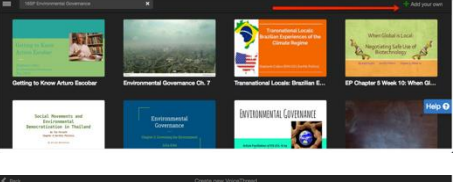

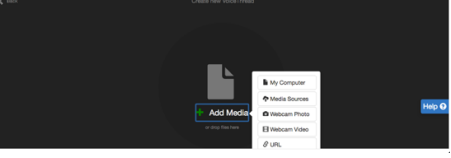

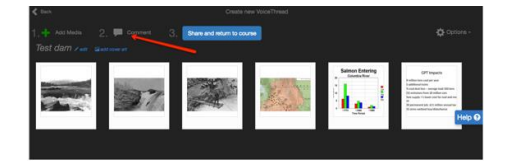

# GOUCHER | college

#### **Export a VoiceThread Conversation**

- 1. You can export VoiceThread conversations as video files.
- 2. To export your conversation, select the conversation of interest from your GoucherLearn course page.
- 3. From the upper left menu select "Export."
- 4. You will receive an email once the video file has been processed and is ready for use.

### **Troubleshooting**

Contact your instructor or the Distance Learning office (410-337-6223) with questions about the tool, or visit VoiceThread [Support Categories](https://voicethread.com/howto/) at https://voicethread.com/howto/ - Web Application section.

Also visit the [Student Tutorials and Resources](http://www.goucher.edu/graduate-programs/distance-learning-resources/student-tutorials-and-resources) page for VoiceThread tutorials:

- Student VoiceThread Training [\(video\)](http://screencast-o-matic.com/watch/cbVvrxQPHL) 7 minutes
- Exporting Your VoiceThread to Post on YouTube or Elsewhere [\(video\)](http://www.goucher.edu/Documents/Welch_Center/Alice_Uploads/Exporting_Your_VoiceThread_to_post_on_YouTube_or_elsewhere010716.mp4)